# Gebruikershandleiding MagniLink Read

Verdeler België : LVI Belgium NV

Bouwelsesteenweg 18a Tel: 03 455 92 64 E-mail: info@lvi.be 2560 Nijlen Fax: 03 455 92 88 Internet: www.lvi.be

#### Producent: LVI Low Vision International

Sweden

Verkstadsgatan 5 Tel: +46 470-727700 E-mail: info@lvi.se 352 46 Växjö Fax: +46 470- 727725 Internet: www.lvi.se

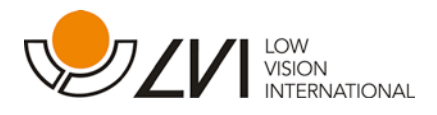

# **INHOUDSOPGAVE**

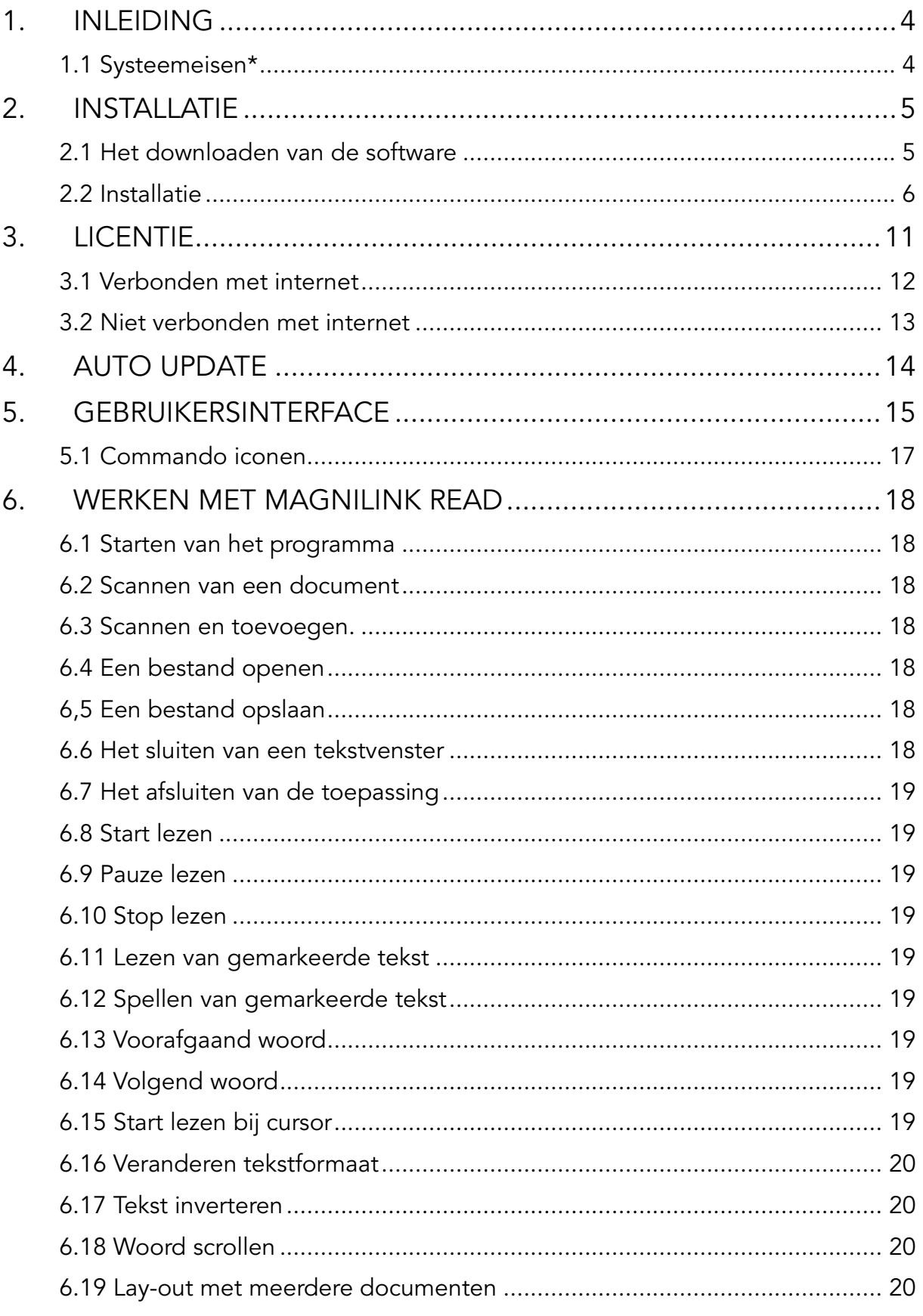

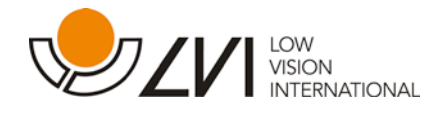

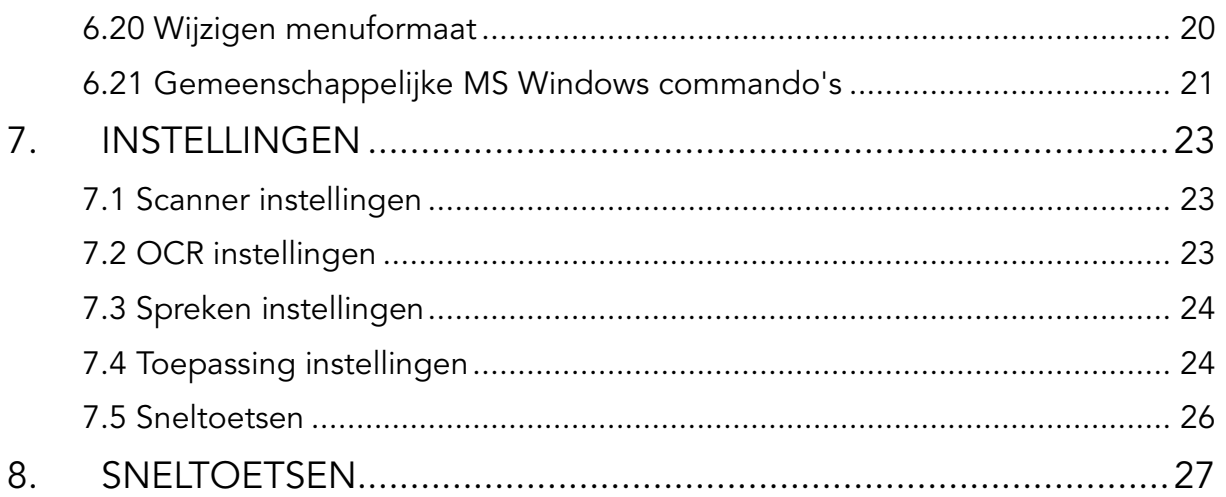

LVI Low Vision International AB is opgericht in 1978 en is wereldwijd een van de toonaangevende producenten van vergrotende TV- en computersystemen voor personen met een beperkt gezichtsvermogen. Nieuwe producten worden ontwikkeld in nauwe samenwerking met gebruikers en professionals op het gebied van visuele rehabilitatie. LVI is gecertificeerd volgens ISO 9001 (kwaliteitsbewaking) en ISO 14001 (milieu).

De informatie in deze handleiding is zorgvuldig gecontroleerd op juistheid en volledigheid. LVI aanvaardt echter geen verantwoordelijkheid voor mogelijke onvolkomenheden in deze handleiding. LVI aanvaardt in geen geval aansprakelijkheid voor directe, indirecte, speciale, bijkomende of gevolgschade als gevolg van enige onjuistheid of verzuim in deze handleiding. LVI behoudt zich te allen tijde het recht voor, deze handleiding en de daarin beschreven producten in het kader van voortdurende productontwikkeling zonder voorafgaande kennisgeving of daaruit voortvloeiende andere verplichting te verbeteren.

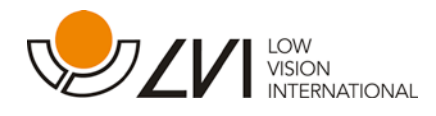

# <span id="page-3-0"></span>1. Inleiding

MagniLink Read (MLREAD) is een programma dat wordt gebruikt in combinatie met een flatbed scanner of een camera scanner. Het scant een afbeelding en zet deze met behulp van een OCR-eenheid om in tekst. De tekst wordt met behulp van tekst-naar-taal software in gesproken taal omgezet.

#### <span id="page-3-1"></span>1.1 Systeemeisen\*

PC:

- Microsoft® Windows® XP met Service Pack 2 (SP2): 1, 6 GHz processor, 512 MB RAM.
- Microsoft® Windows® Vista of Microsoft® Windows® 7: 2, 0 GHz processor, 1024 MB RAM.

Scanner:

• Twain of Wia-compatibele scanner.

\* LVI heeft MagniLink Read getest op een groot aantal computers en scanners, waarbij geen problemen zijn opgetreden. Dit is echter geen garantie dat elke combinatie van computers en scanners naar behoren zal werken, al voldoen ze aan de eisen. LVI raadt aan om de beoogde scanner en computer te testen om compatibiliteit te garanderen.

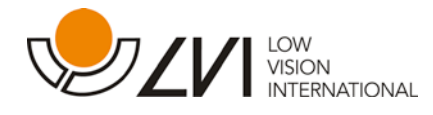

# <span id="page-4-0"></span>2. Installatie

# <span id="page-4-1"></span>2.1 Het downloaden van de software

Wanneer u niet over een DVD beschikt, kan MagniLink Read van internet worden gedownload: [http://www.lvi.se](http://www.lvi.se/)

Kies een taal en druk op GO.

Ga naar "Support" (Ondersteuning) en "Download area" (Download zone). Als hierboven een andere taal is gekozen dan Engels, klik dan op de koppeling "Visit our English site to download trial versions" (Bezoek onze Engelse site voor het downloaden van testversies) en kies MagniLink Read. Vul het formulier voor contactinformatie in en druk op "Send". Op het door u opgegeven e-mail adres ontvangt u een e-mail met een koppeling naar de download site.

Klik op de koppeling en op de "Download" pijl.

Kies "Open" om te installeren of "Save" voor latere installatie.

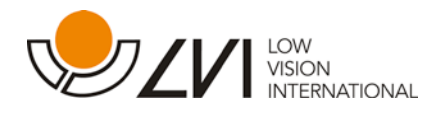

# <span id="page-5-0"></span>2.2 Installatie

#### N.b.

Voor de installatie dient u bevoegd te zijn als administrateur van de computer en de installatie moet plaatsvinden in de context van de beoogde gebruiker.

Installeer eerst de scanner volgens de aanwijzingen van de fabrikant van de scanner.

Plaats de MagniLink S Software CD in uw CD-ROM drive (of download van internet, zie: 2.1). De installatie zal binnen enkele seconden beginnen. Als de Autorun-functie niet start, typt u "D:\autorun" onder het commando "Run" in het Start menu, als "D:\" de letter is van uw CD-ROM drive.

Wanneer het installatieprogramma start, volgt u de aanwijzingen op het scherm om de installatie van de software te voltooien. Zie hieronder voor een meer gedetailleerde beschrijving.

Als voorafgaand aan installatie een Windows update moet worden uitgevoerd, zal een pop-up venster verschjnen.

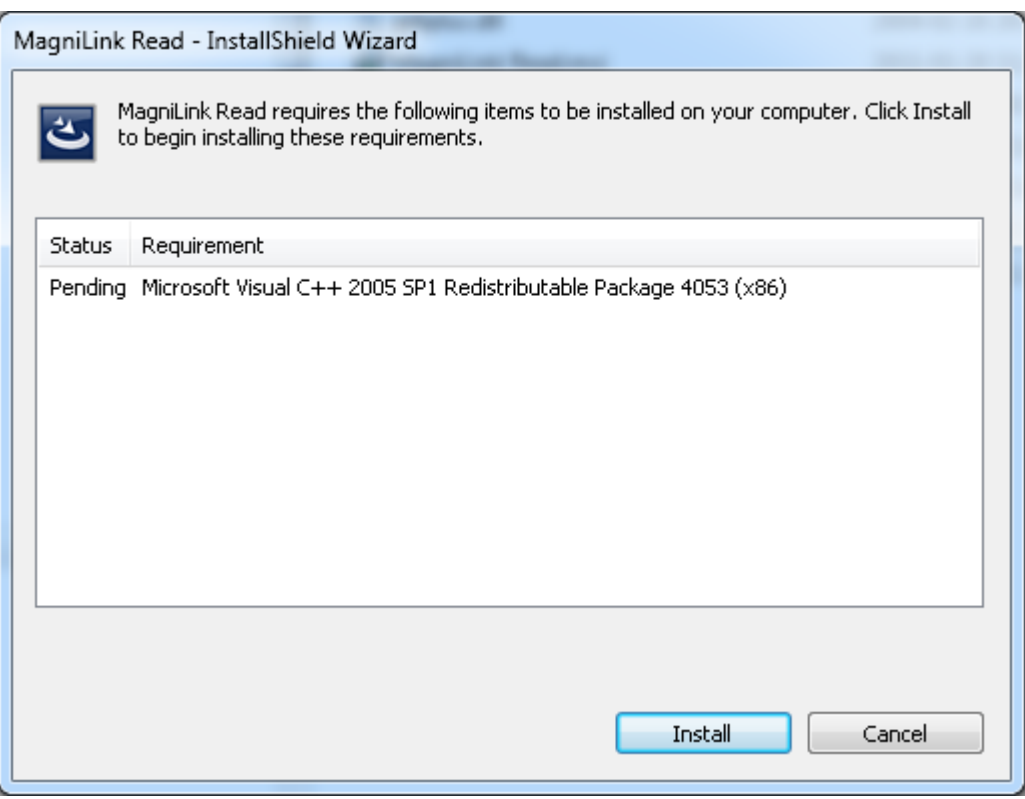

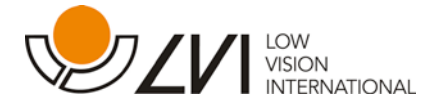

Kies "Install" en kies "Yes" in het volgende venster om de Microsoft licentievoorwaarden te accepteren.

Als alle noodzakelijke Windows componenten zijn geïnstalleerd, wordt de installatie van MagniLink Read gestart en een Welkom-venster geopend.

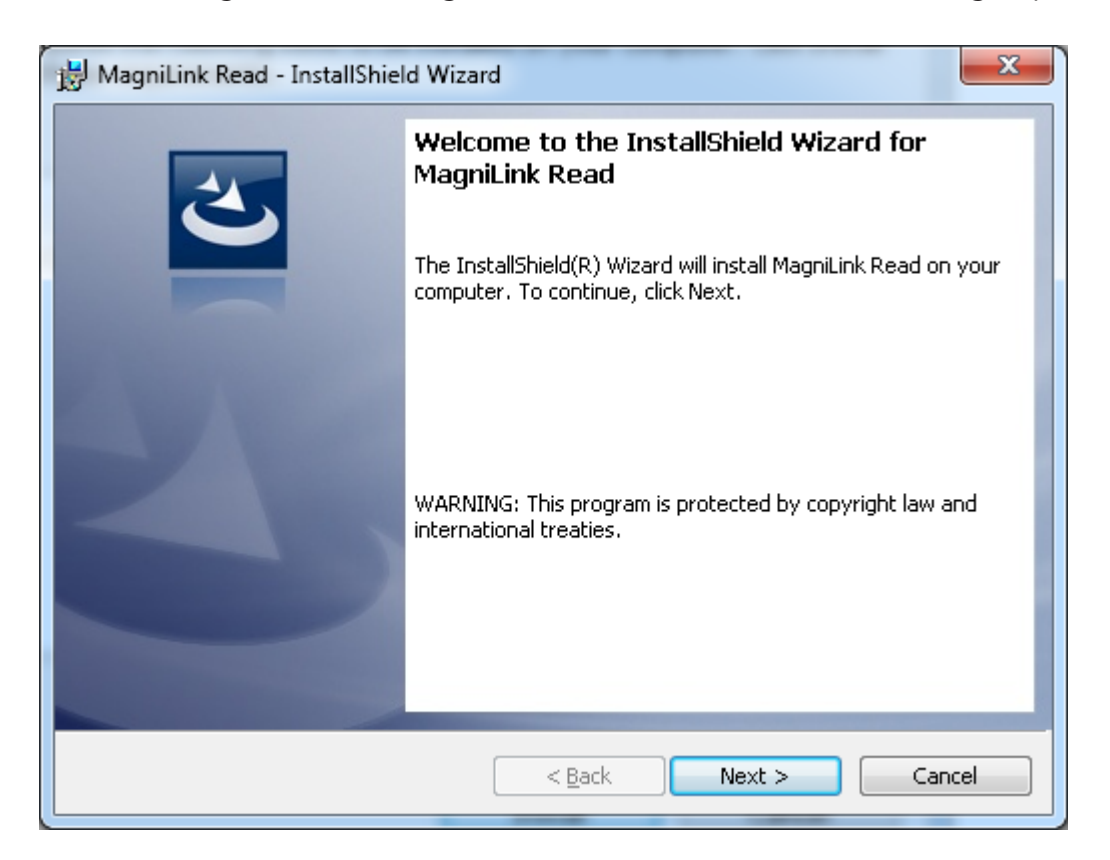

Klik in de dialoogbox "Welcome to the InstallShield Wizard for MagniLink Read", op "Next".

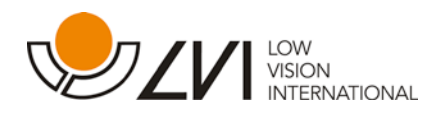

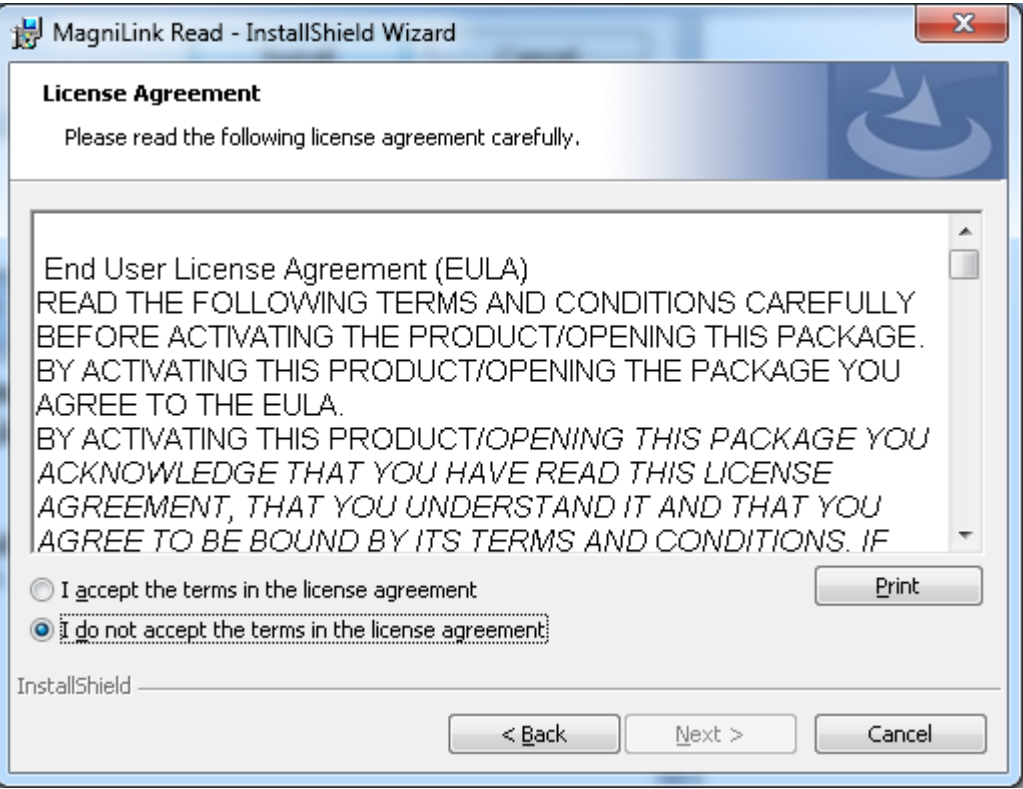

Lees de tekst in de dialoogbox "Licence Agreement", en ga akkoord door op de betreffende knop te klikken en daarna op "Next".

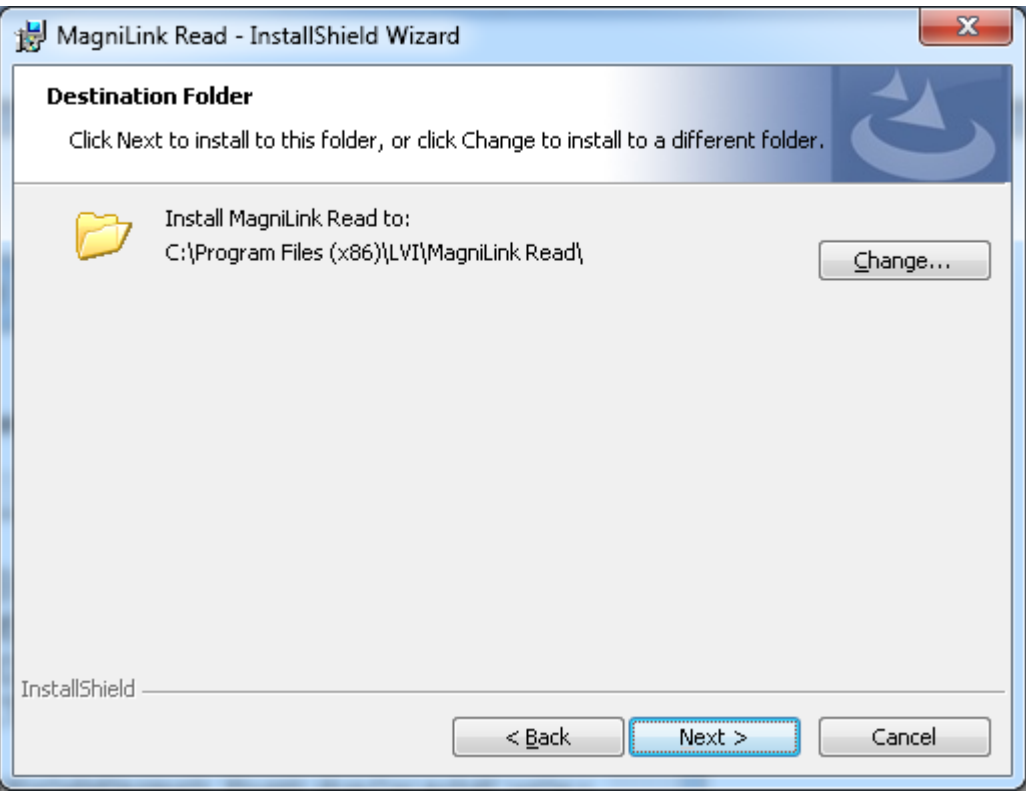

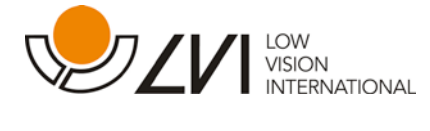

Klik in de dialoogbox "Choose Destination Location", op "Next" om het programma in de default map te installeren. U kunt ook zelf een map kiezen om het programma in te installeren. Als u de default bestemming kiest, wordt het programma geïnstalleerd in een LVI-map bij andere LVIprogramma's op de computer.

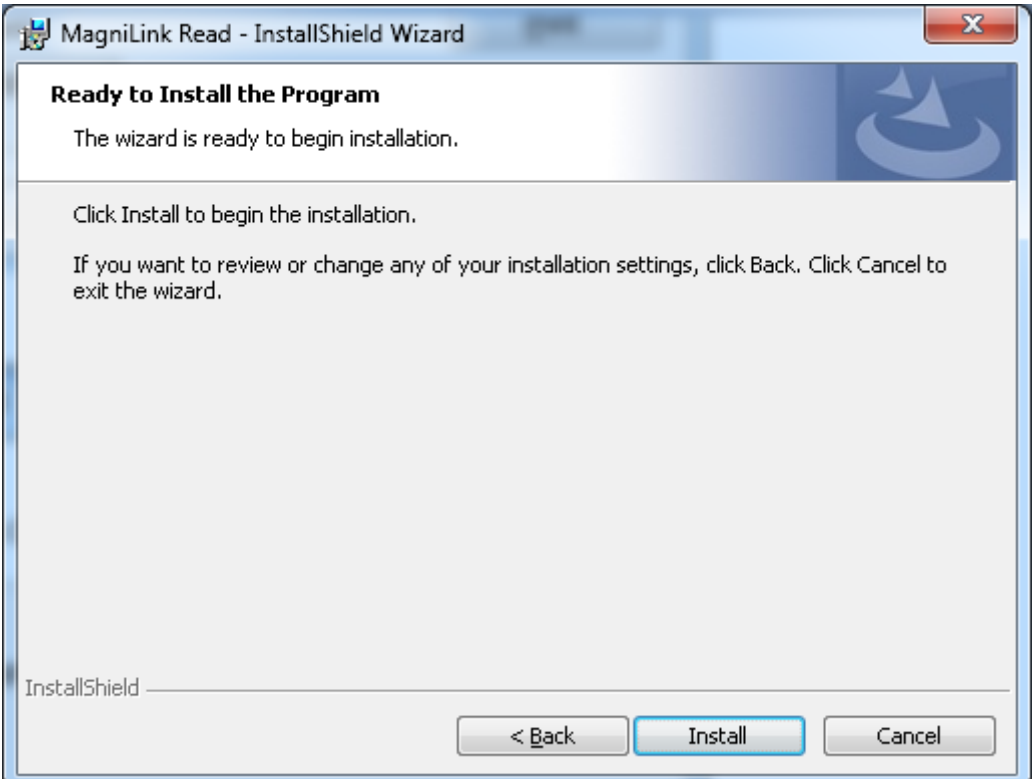

Klik in de dialoogbox "Ready to Install the Program", op "Install".

De installatie start en duurt ongeveer twee minuten.

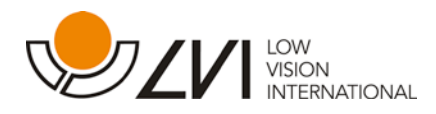

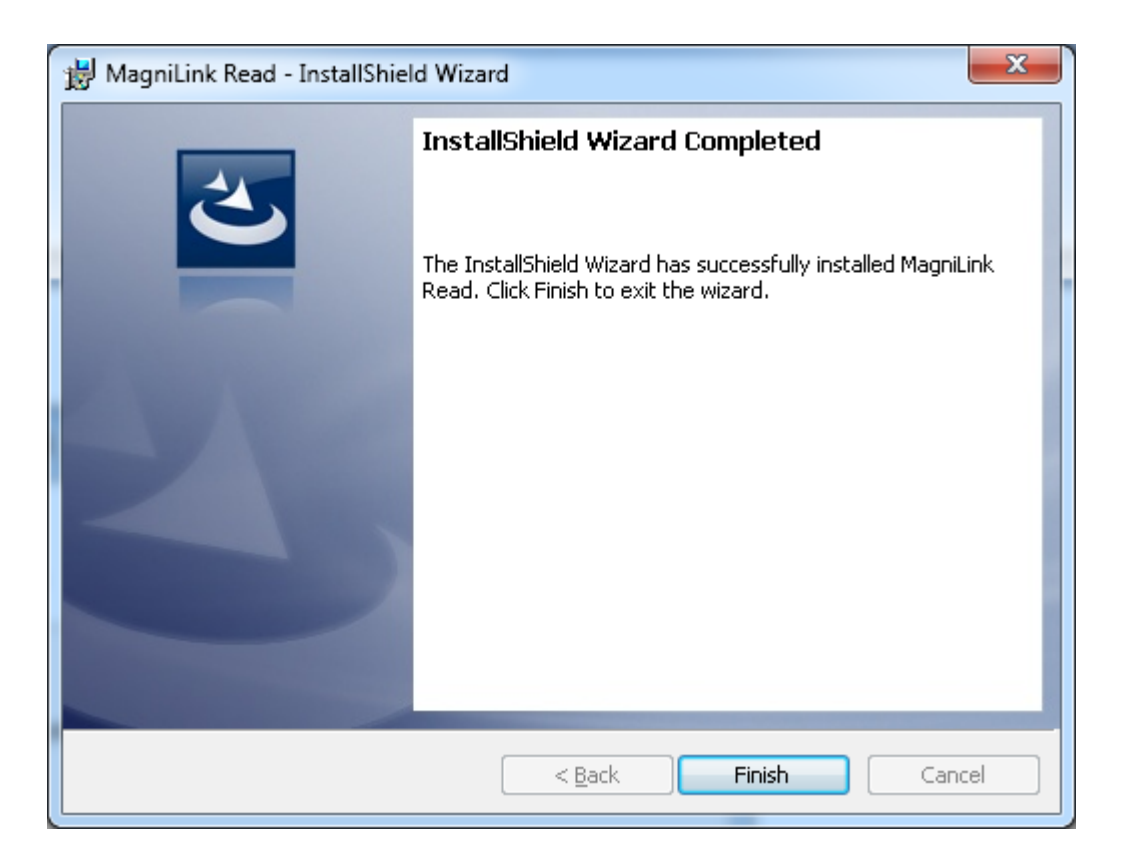

Klik in de dialoogbox "InstallShield Wizard Complete" op "Finish".

Start de software vanaf de "MagniLink Read" icoon op het bureaublad of vanaf het Windows Start menu.

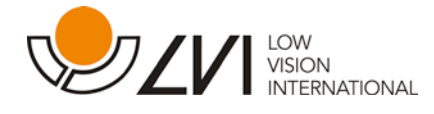

# <span id="page-10-0"></span>3. Licentie

MagniLink Read moet worden geactiveerd voordat u alle functies van het programma kunt gebruiken. De evaluatieversie van MagniLink Read kan maximaal 30 dagen worden gebruikt.

Als u een niet-geactiveerde versie van MagniLink Read start, verschijnt het volgende dialoogvenster. U kunt kiezen tussen activering van de software of verder gebruik gedurende de beperkte proefperiode.

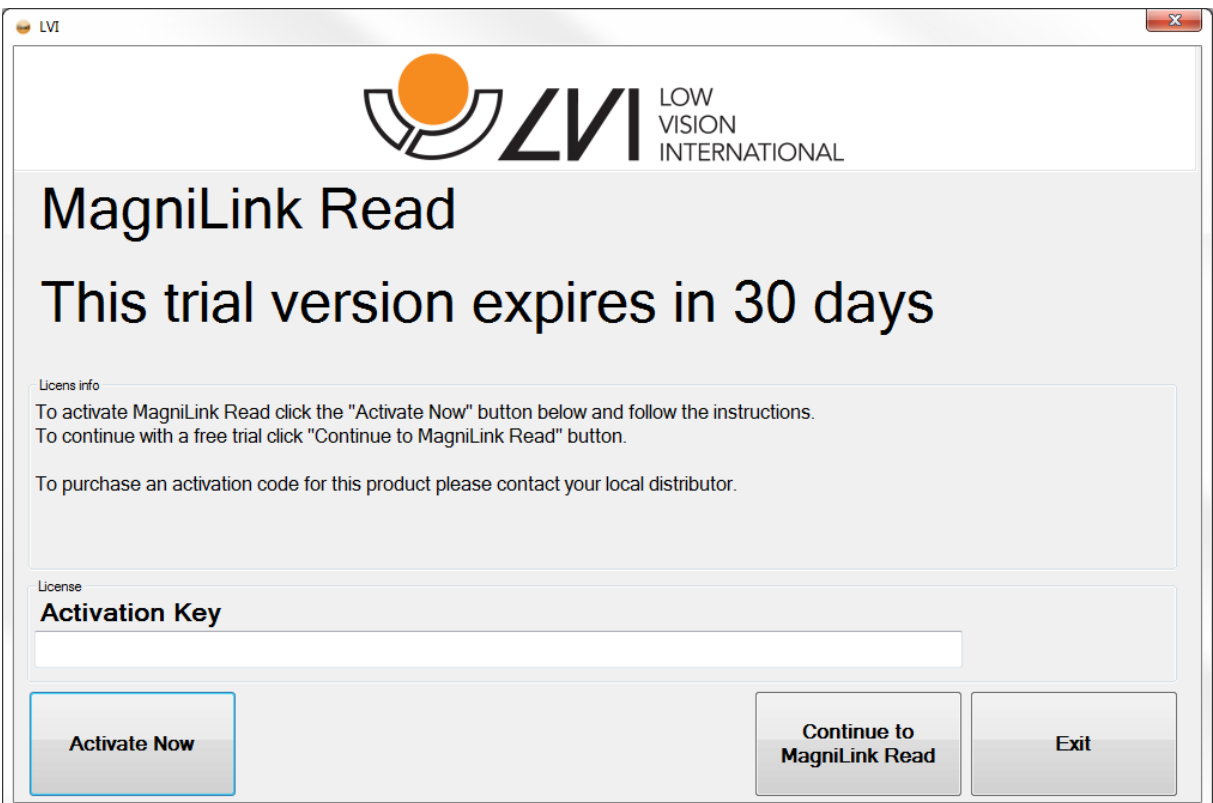

Voor het activeren van de MagniLink Read software volgt u de volgende procedure:

Vul in het daarvoor bestemde veld de activeringscode in en klik op de knop "Nu activeren". Zie hierboven.

Als u niet over een activeringscode beschikt, neem dan contact op met uw LVI-dealer om een licentie en activeringscode te kopen.

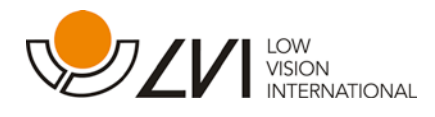

# <span id="page-11-0"></span>3.1 Verbonden met internet

Als de computer is verbonden met internet en de activeringscode correct is ingevoerd, verschijnt een nieuwe dialoogbox waarin enkele contactgegevens worden gevraagd. Naam en e-mail adres zijn verplichte velden.

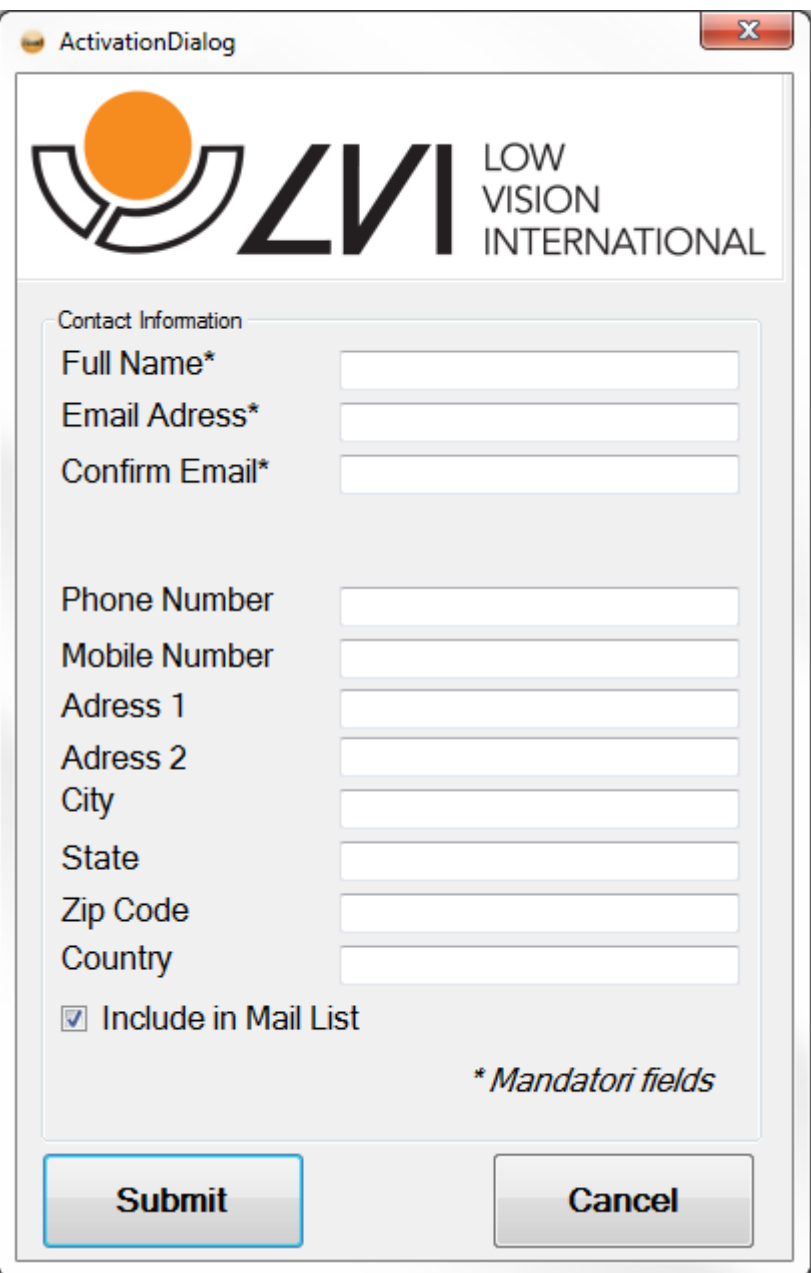

Druk op "Verzenden" om de activering te voltooien.

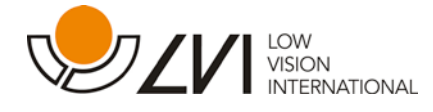

#### <span id="page-12-0"></span>3.2 Niet verbonden met internet

Als de computer tijdens het activeren geen toegang heeft tot, of niet is verbonden met internet, verschijnt een andere dialoogbox met een door de computer gegenereerde ID.

Neem contact op met uw LVI-dealer en toon de activeringscode die u bij aankoop van uw licentie hebt ontvangen, uw persoonlijke contactinformatie en de door de computer gegenereerde ID.

U ontvangt dan een nieuwe activeringscode waarmee u de licentie kunt activeren zonder verbinding met internet.

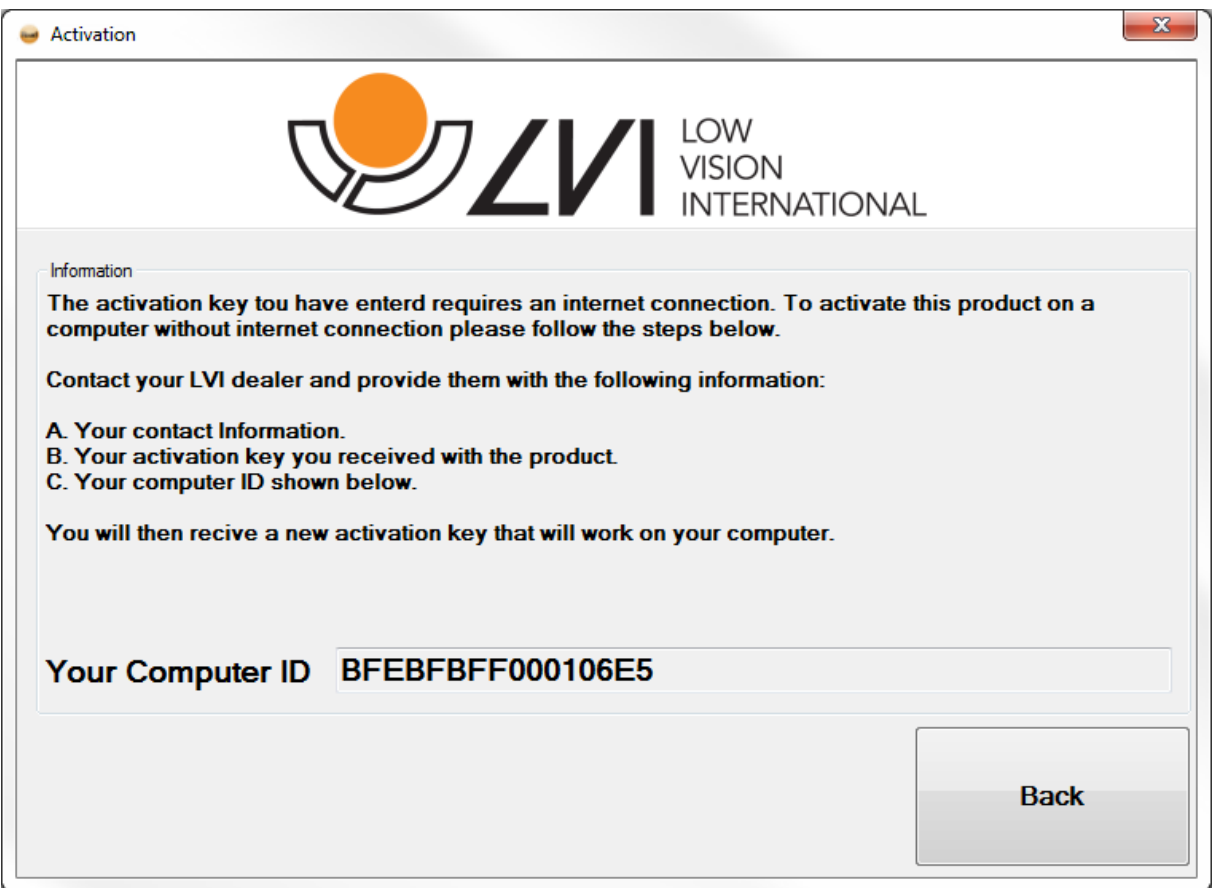

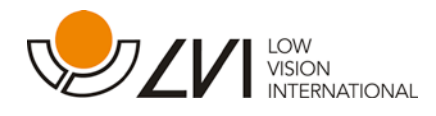

# <span id="page-13-0"></span>4. Auto update

MagniLink Read is voorbereid voor automatische update via internet, waardoor u de laatste updates kunt binnenhalen en altijd beschikt over actuele software.

Onder "Instellingen", in de tab "Toepassing Instellingen" (zie 7.4), kunt u aangeven of u wilt dat de toepassing telkens bij het opstarten controleert of er updates beschikbaar zijn.

Onder "Instellingen", in de tab "Toepassing Instellingen" (zie 7.4), bevindt zich ook een knop waarmee u op elk moment tijdens de werking van het programma naar nieuwe updates kunt zoeken.

#### N.b.

Tijdens het updaten kunnen anti-virus programma's waarschuwen dat de update client een verbinding wil maken met internet. Kies "Toestaan" om de update te voltooien.

Vaak kunnen in het waarschuwingsvenster verdere waarschuwingen voor MagniLink READ Auto update worden uitgeschakeld.

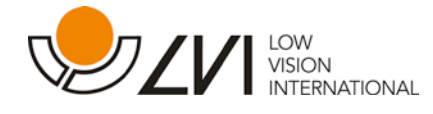

# <span id="page-14-0"></span>5. Gebruikersinterface

De gebruikersinterface is van het type "Multiple Document Interface", wat betekent dat meerdere tekstvensters gelijktijdig geopend kunnen zijn. Voordat tekst is gescand of een tekstvenster met een tekstbestand is geopend, zullen de meeste commando's van de gebruikersinterface verborgen zijn.

Start met het scannen van een document (zie: 6.2) of open een tekstbestand.

Tijdens het scannen geeft het procesvenster informatie over het scannen en de voortgang van de OCR-conversie.

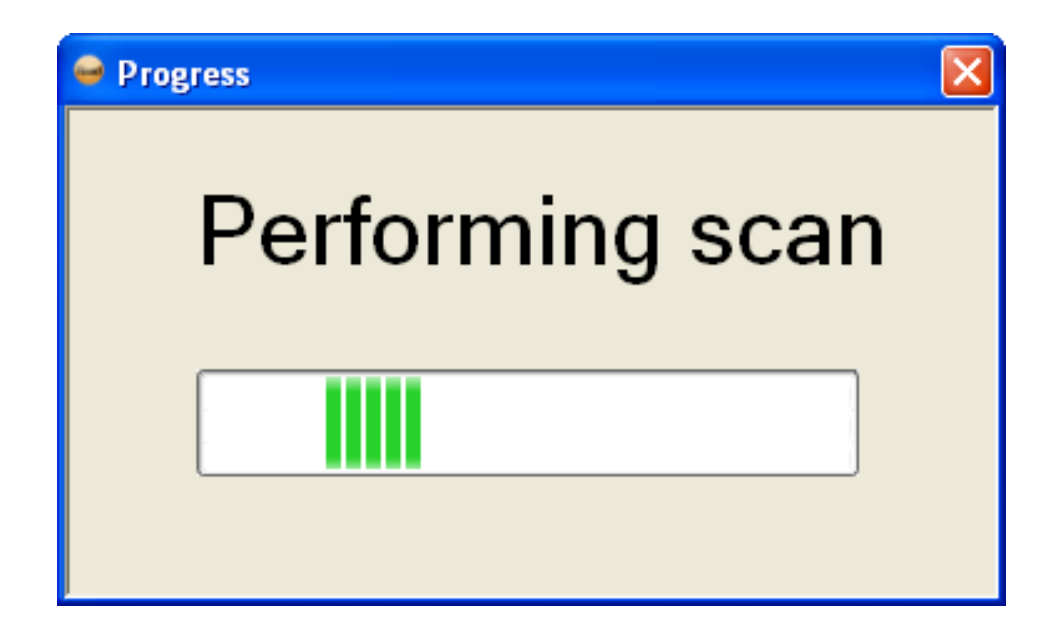

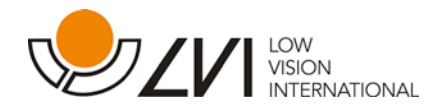

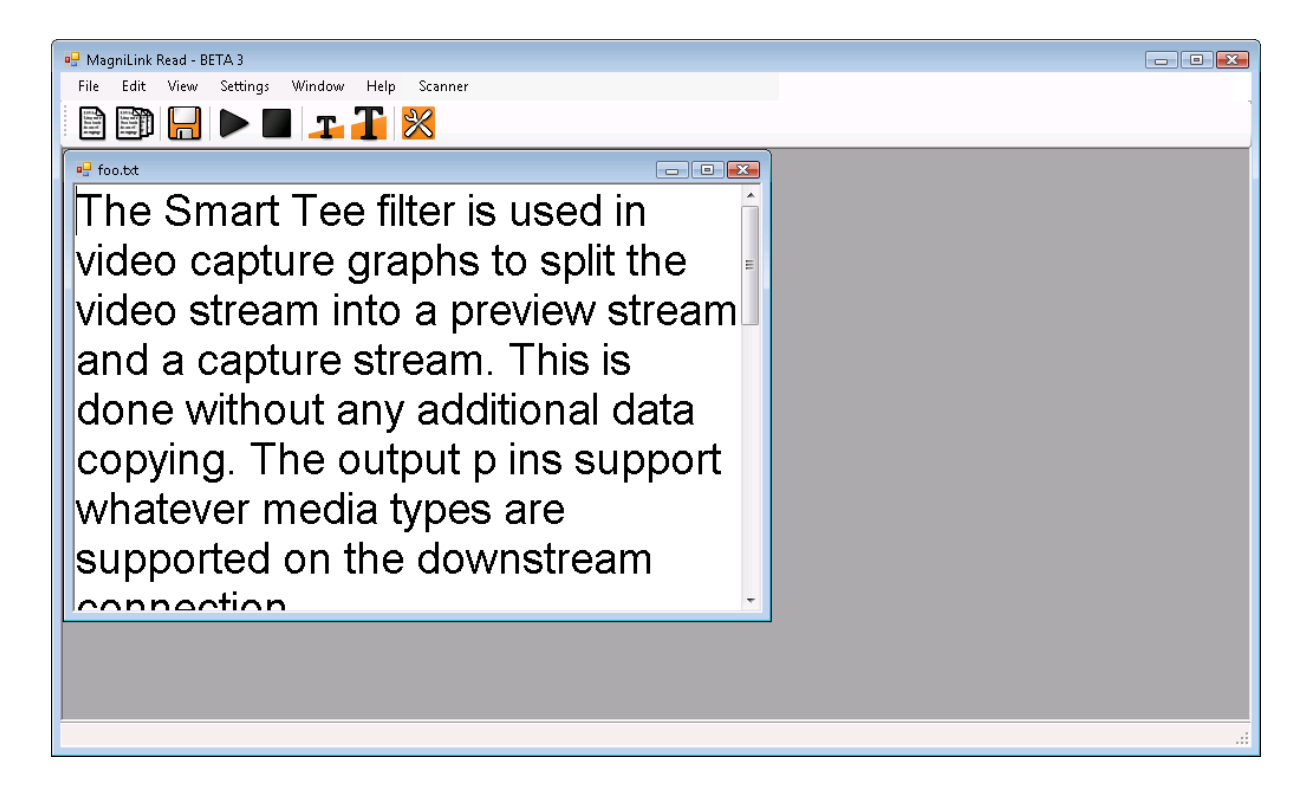

Als een tekstvenster open is, zijn meerdere commando's en menu's toegankelijk.

Na de eerste scan wordt voor elk nieuw gescand document een nieuw tekstvenster geopend (zie 6.2), tenzij u "Scannen en Toevoegen" (zie 6.3) gebruikt.

In dat geval wordt in het laatst gebruikte tekstvenster de nieuwe tekst aan de aanwezige tekst toegevoegd.

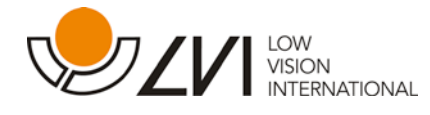

# <span id="page-16-0"></span>5.1 Commando iconen

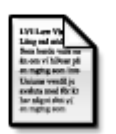

 Scannen naar een nieuw tekstvenster Zie. 6.2

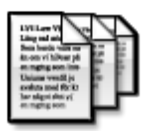

 Scannen en toevoegen Zie. 6.3

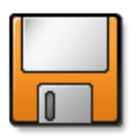

 Een bestand opslaan Zie. 6.5

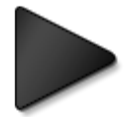

 Start lezen Zie. 6.8

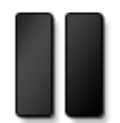

 Pauze lezen Zie. 6.9 De pauze-icoon vervangt tijdens het lezen de start-icoon.

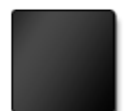

 Stop lezen Zie. 6.10

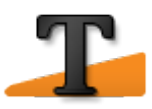

 Verkleinen tekstformaat Zie. 6.16

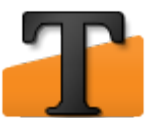

 Vergroten tekstformaat Zie. 6.16

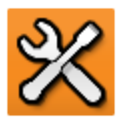

 Instellingen Zie 7.

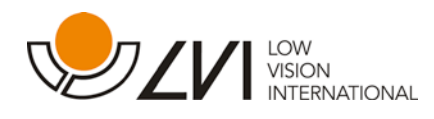

# <span id="page-17-0"></span>6. Werken met MagniLink Read

#### <span id="page-17-1"></span>6.1 Starten van het programma

U kunt het programma starten door op de icoon op het bureaublad te klikken of via het Windows Start menu. De menu's zijn toegankelijk door indrukken van de Alt-toets. Dan verschijnen de menu's met hun respectievelijke sneltoetsen (onderstreept).

#### <span id="page-17-2"></span>6.2 Scannen van een document

Klik voor het scannen van een document in een nieuw tekstvenster op de "Scannen" icoon of kies "Bestand -> Scannen". Default sneltoets: F2. Afhankelijk van de "Toepassing Instellingen", zal het voorlezen automatisch starten nadat scannen en OCR-conversie zijn voltooid.

#### <span id="page-17-3"></span>6.3 Scannen en toevoegen.

Klik voor het toevoegen van de tekst in een open tekstvenster op de icoon "Scannen en Toevoegen" of kies "Bestand -> Scannen en Toevoegen". Default sneltoets: F3.

# <span id="page-17-4"></span>6.4 Een bestand openen

U kunt bestanden openen door "Bestand->Openen" te kiezen of door het bestand met de muis naar het hoofdvenster van de toepassing te slepen. De bestanden kunnen tekstbestanden (.txt) zijn, of Wordbestanden of PDF-bestanden tot versie 1.4, of beeldbestanden. Om een Word-bestand te openen moet op de computer Microsoft Word geïnstalleerd zijn. Wanneer de gebruiker een beeldbestand opent, wordt dat direct door de OCR-motor verwerkt en gepresenteerd als tekst. Default sneltoets: Ctrl + O.

# <span id="page-17-5"></span>6,5 Een bestand opslaan

U kunt een open tekstvenster een naam geven en als bestand opslaan via de icoon "Opslaan als" of door het kiezen van "Bestand -> Opslaan als". Het programma kan alleen tekstbestanden (\*.txt) opslaan. Default sneltoets: Ctrl + S.

#### <span id="page-17-6"></span>6.6 Het sluiten van een tekstvenster

Een open tekstvenster kan worden gesloten via de volgende default sneltoets:  $Ctrl + F4$ .

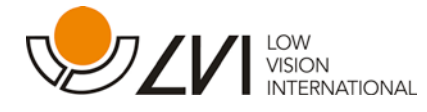

# <span id="page-18-0"></span>6.7 Het afsluiten van de toepassing

De toepassing kan worden afgesloten door het kiezen van "Bestand -> Afsluiten". Default sneltoets:  $Ctrl + Q$ .

# <span id="page-18-1"></span>6.8 Start lezen

Als in de toepassing een tekstdocument geopend is, kan het voorlezen worden gestart door "Start Lezen" te klikken, door "Bewerken -> Start Lezen" te kiezen of via de sneltoets Ctrl + 1. Als het lezen in de "Pauze modus" staat, wordt doorgegaan vanaf de positie waar de pauze werd ingelast. Als het lezen is gestopt, wordt opnieuw begonnen aan het begin van de tekst.

# <span id="page-18-2"></span>6.9 Pauze lezen

Klik om tijdens het lezen te pauzeren op de "Pause Lezen" toets of kies "Bewerken -> Pauze Lezen". Default sneltoets: Ctrl + 2.

#### <span id="page-18-3"></span>6.10 Stop lezen

Het lezen kan worden gestopt door te klikken op de icoon "Stop Lezen", of door het kiezen van "Bewerken -> Stop Lezen". Default sneltoets:  $Ctrl + 3.$ 

#### <span id="page-18-4"></span>6.11 Lezen van gemarkeerde tekst

Kies voor het lezen van gemarkeerde woorden "Bewerken -> Lezen gemarkeerde tekst". Default sneltoets: Ctrl + 4.

#### <span id="page-18-5"></span>6.12 Spellen van gemarkeerde tekst

Kies voor het spellen van gemarkeerde woorden "Bewerken -> Spellen gemarkeerde tekst". Default sneltoets: Ctrl + 6.

# <span id="page-18-6"></span>6.13 Voorafgaand woord

Kies om de markeercursor één woord terug te plaatsen en dat woord te lezen "Bewerken -> Voorafgaand Woord". Default sneltoets: Ctrl + 5.

#### <span id="page-18-7"></span>6.14 Volgend woord

Kies om de markeercursor één woord verder te plaatsen en dat woord te lezen "Bewerken -> Volgend Woord". Default sneltoets: Ctrl + 7.

#### <span id="page-18-8"></span>6.15 Start lezen bij cursor

Kies voor het markeren van een woord en vanaf dit woord te lezen "Bewerken -> Start Lezen bij Cursor". Default sneltoets Ctrl + 8.

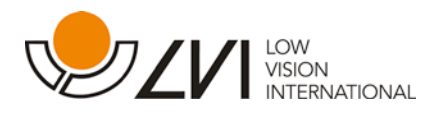

# <span id="page-19-0"></span>6.16 Veranderen tekstformaat

Het tekstformaat kan worden vergroot door op de icoon "Tekstformaat vergroten" te klikken, en verkleind door te klikken op de icoon

"Tekstformaat verkleinen". Default sneltoetsen zijn Ctrl + (+) om het tekstformaat te vergroten en  $Ctrl + (-)$  om het te verkleinen.

### <span id="page-19-1"></span>6.17 Tekst inverteren

Kies om de kleuren van tekst en achtergrond te verwisselen "Beeld -> Tekst inverteren". Default sneltoets Ctrl + I.

# <span id="page-19-2"></span>6.18 Woord scrollen

Kies voor het scrollen van woorden "Beeld -> Woord Scrollen". Midden op het scherm wordt dan telkens één woord getoond dat wordt gelezen wanneer "lezen" is aangezet. Kies om terug te keren naar de standaardinstelling nogmaals "Beeld -> Woord Scrollen". Default sneltoets: F4.

#### <span id="page-19-3"></span>6.19 Lay-out met meerdere documenten

De gebruiker kan de lay-out van de documenten wijzigen.

- Kies voor het horizontaal rangschikken van de documenten "Vensters -> Horizontale vensters". Default sneltoets Ctrl + F5.
- Kies voor het verticaal rangschikken van de documenten "Vensters -> Verticale vensters". Default sneltoets Ctrl + F6.
- Kies voor het in een cascade rangschikken van de documenten "Vensters -> Cascade". Default sneltoets Ctrl + F7.
- Kies voor het klein weergeven van alle documenten "Vensters -> Alles minimaliseren". Default sneltoets Ctrl + F8.
- Kies voor het maximaal weergeven van het actieve document "Vensters -> Actief maximaliseren". Default sneltoets Ctrl + F9.

#### <span id="page-19-4"></span>6.20 Wijzigen menuformaat

Kies tussen kleine of grote iconen en menutekst via "Beeld -> Menuformaat". Het default formaat is groot.

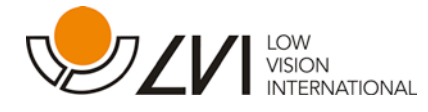

# <span id="page-20-0"></span>6.21 Gemeenschappelijke MS Windows commando's

De vensterparameters kunnen worden bestuurd met de muis of met standaard MS Windows commando's. De meest gebruikte Windows commando's in verband met ML Read vindt u hieronder. Raadpleeg voor meer informatie over MS Windows uw Windows-gebruikershandleiding.

#### Tekst kopiëren

Als een tekstvenster open is, kunt u bepaalde of alle tekst (gemarkeerd) kopiëren naar bijv. een tekstverwerker. Kies hiervoor Bewerken -> Kopiëren. Default sneltoets Ctrl + C. Het is ook mogelijk om tekst in een ander programma te markeren en met de muis naar het hoofdvenster van de toepassing te slepen.

#### Tekst plakken

Als een tekstvenster open is, kunt u gekopieerde tekst of tekst uit andere programma's plakken om te laten lezen. Kies hiervoor "Bewerken -> Plakken". Default sneltoets Ctrl + V.

# Switchen tussen geopende toepassingen:

Druk op "Alt" + "Tab"

#### Switchen tussen volledig scherm (maximaal venster) en normaal venster.

#### Met de muis:

Klik op de icoon "Herstellen" in de rechterbovenhoek van het venster (tussen maximaliseren en minimaliseren).

#### Met het toetsenbord:

Druk op "Alt" + "Spatietoets", waarna het bedieningsmenu van de toepassing wordt geopend. Kies "Herstellen" in het menu om naar het normale venster te gaan.

Kies "Maximaliseren" om naar het volledige venster te gaan.

#### Wijzigen van het formaat / de plaats van het venster.

Zorg dat u zich in de modus normaal venster bevindt (zie boven).

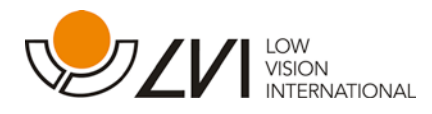

Met de muis:

Trek met behulp van de muis elke zijde van het venster naar de gewenste positie.

#### Met het toetsenbord:

Druk op "Alt + Spatie" en kies "Formaat wijzigen / Verplaatsen" in het bedieningsmenu van de toepassing. Stel met de pijltjestoetsen het gewenste formaat of de positie van het venster in.

Voorbeeld:

Veranderen van de hoogte van het venster: Begin met het indrukken van de "omlaag" toets om de onderzijde van het venster te verplaatsen en stel de gewenste positie in met de "omhoog" toets. Druk op "Enter" om de procedure te voltooien.

Het venster horizontaal verplaatsen: Druk op de "naar links" toets of de "naar rechts" toets om het venster naar links of naar rechts te verplaatsen. Druk op "Enter" om de procedure te voltooien.

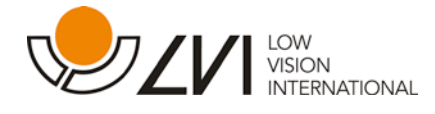

# <span id="page-22-0"></span>7.Instellingen

Het venster Instellingen is toegankelijk vanuit het menu. Kies Instellingen en daarna een van de Scanner, OCR, Spreken, Toepassing of Toetsenbord Sneltoetsen. Het venster Instellingen is ook toegankelijk via de "Instellingen" icoon. Default sneltoets F9.

# <span id="page-22-1"></span>7.1 Scanner instellingen

#### Scanner:

U kiest een bepaalde scanner als de computer is aangesloten op meerdere scanners.

#### Resolutie:

U kunt de resolutie van het gescande document wijzigen in "Standaard" of "Hoog". De "Standaard" resolutie is een compromis tussen OCR-eisen, snelheid en bestandsgrootte, en is in de meeste gevallen voldoende. Als zeer kleine tekst moet worden gescand, geeft de resolutie "Hoog" een beter resultaat, maar ten koste van langzamer scannen en het gebruik van meer geheugen.

# Default:

De instellingen van de scanner worden teruggezet naar hun defaultwaarden.

# N.b.

Met "Default Alle" kunt u alle instellingen terugzetten naar hun defaultwaarden.

# <span id="page-22-2"></span>7.2 OCR instellingen

OCR betekent "Optical character recognition", een proces waarbij de afbeelding van een tekst wordt omgezet in tekst die u kunt bewerken.

#### Fouten markeren:

Als u dit hokje aanvinkt, zal de OCR-motor dubieuze woorden markeren met een afwijkende kleur. Zie hieronder.

# Kleur foutmarkering:

Kies een kleur voor woorden die de OCR-motor als dubieus aanmerkt.

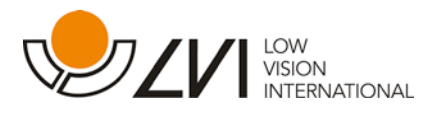

# OCR- Taal:

In deze box kunt u de taal van de OCR-motor wijzigen. Voor een optimaal resultaat is het belangrijk dat de taal van de OCR-motor dezelfde is als die van het document dat wordt verwerkt.

#### Modus snel:

Als dit hokje is aangevinkt, werkt de OCR-motor extra snel maar minder nauwkeurig.

#### Default:

De OCR-instellingen worden teruggezet naar hun default-waarden.

# <span id="page-23-0"></span>7.3 Spreken instellingen

Met deze tab kunt u veranderingen aanbrengen in stemmen en stemparameters voor het lezen van teksten en commando's.

#### Snelheid:

Met deze parameter kunt u de snelheid van de stem instellen.

#### Volume:

Met deze schuif kunt u het geluidsniveau van de stem instellen.

#### Stem:

Als meer dan één stem is geïnstalleerd, kan de gebruiker hieruit een keuze maken.

#### Default:

De taal-instellingen worden teruggezet naar hun default-waarden.

# <span id="page-23-1"></span>7.4 Toepassing instellingen

In deze tab kan de gebruiker de werking van de toepassing op een aantal punten veranderen.

#### Start spreken na OCR:

Via dit hokje kan de gebruiker bepalen of het spreken na het OCR-proces automatisch moet worden gestart.

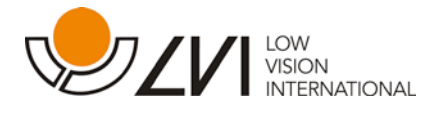

#### Lezen commando's:

Via dit hokje kan de gebruiker bepalen of menu-commando's en andere commando's door de toepassing moeten worden gesproken. Als de gebruiker al beschikt over een schermlezer, wordt geadviseerd om deze optie uit te schakelen.

#### Bij het starten controleren of er updates zijn:

Als dit hokje is aangevinkt, zal de update manager bij het starten steeds automatisch zoeken naar nieuwe updates. Zie ook "Auto Update"

#### Controleren op updates:

Als u op deze knop drukt, wordt direct naar nieuwe updates gezocht.

#### Kiezen lettertype:

Met deze knop opent u een venster waarin u het lettertype voor de documenttekst en de woordscroll kunt kiezen.

#### Instellen tekstkleur:

Met deze knop opent u een kleurenvenster waarin u de kleur van de tekst kunt kiezen.

#### Instellen achtergrondkleur:

Met deze knop opent u een kleurenvenster waarin u de kleur van de achtergrond kunt kiezen.

# Default:

De instellingen van de toepassing worden teruggezet naar hun defaultwaarden.

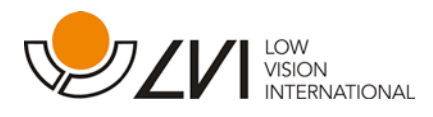

# <span id="page-25-0"></span>7.5 Sneltoetsen

In dit venster kunt u de functie van de sneltoetsen wijzigen. Een sneltoets wijzigen gaat als volgt.

- 1. Browse naar het commando waarvan u de sneltoets wilt wijzigen en druk op de Enter toets. Er verschijnt nu een nieuw venster met drie hokjes, een box, een OK knop en een Annuleren knop.
- 2. Gebruik de Tab toets om tussen de bedieningsinstellingen te wisselen. Als een van de wijzigingshokjes actief is, drukt u op de Spatie toets om de wijziging te bevestigen of te annuleren.
- 3. Gebruik de Tab toets om naar de box te gaan. Kies de nieuwe sneltoets met behulp van de pijltjestoetsen.
- 4. Ga via de tab naar de OK knop en druk op Enter. Als de gekozen toetscombinatie ongeldig is, verschijnt een venster met een foutmelding en moet de procedure herhaald worden.

#### Default:

Hier kunt u de Sneltoetsen terugzetten naar de default-instelling.

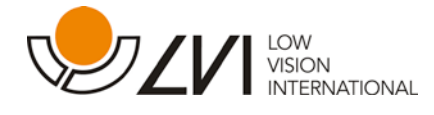

# <span id="page-26-0"></span>8.Sneltoetsen

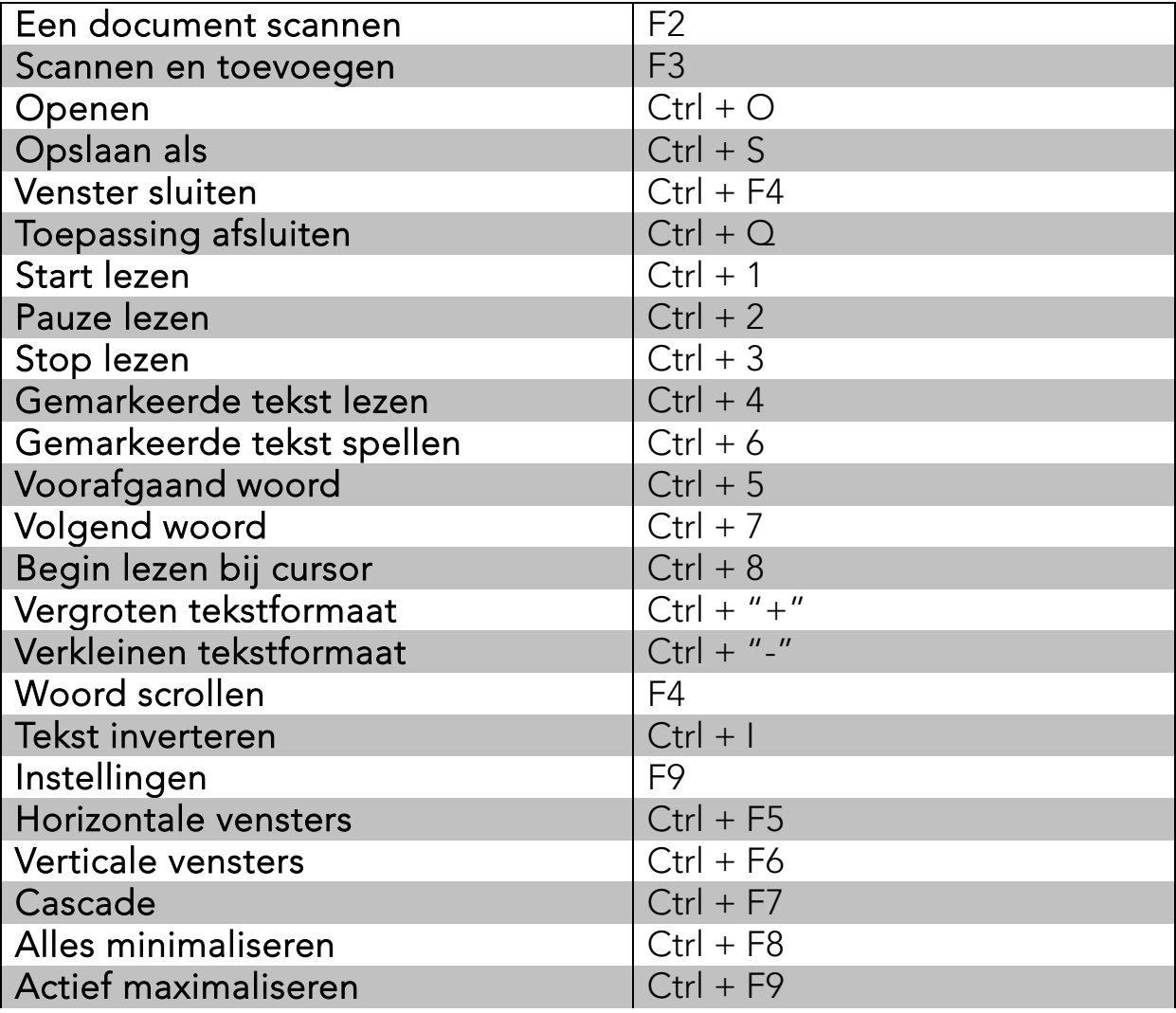